To get started, you need to create a Zoom account first. Visit Zoom's website and sign up to create an account.

#### ZOOM App Marketplace Q Search a published app Develop  $\sim$ Manage  $_{\rm RR}$ WЩ Build App ◆ Documentation in A Developer Blog **Find apps that**  $Com$ unity Fo  $\sqrt{r}$ enhance your Zoom 重 Ø experience Z  $\mathbf{D}$ 6 Power up scheduling, access files, generate sales leads, and collaborate with your team. M  $\bullet$ Categories All Categories Featured All Categories LTI Pro **G Suite**<br>By Zoom LTI) By Zoom Analytics CRM Collaboration Gong.io<br>By Gong.io Epic<br>By Zoom Enio Customer Service Education

### **Create a Zoom App and JWT**

After creating an account, you must first create an app that will connect Tutor LMS to Zoom. To do so, please visit their app marketplace, and click develop.

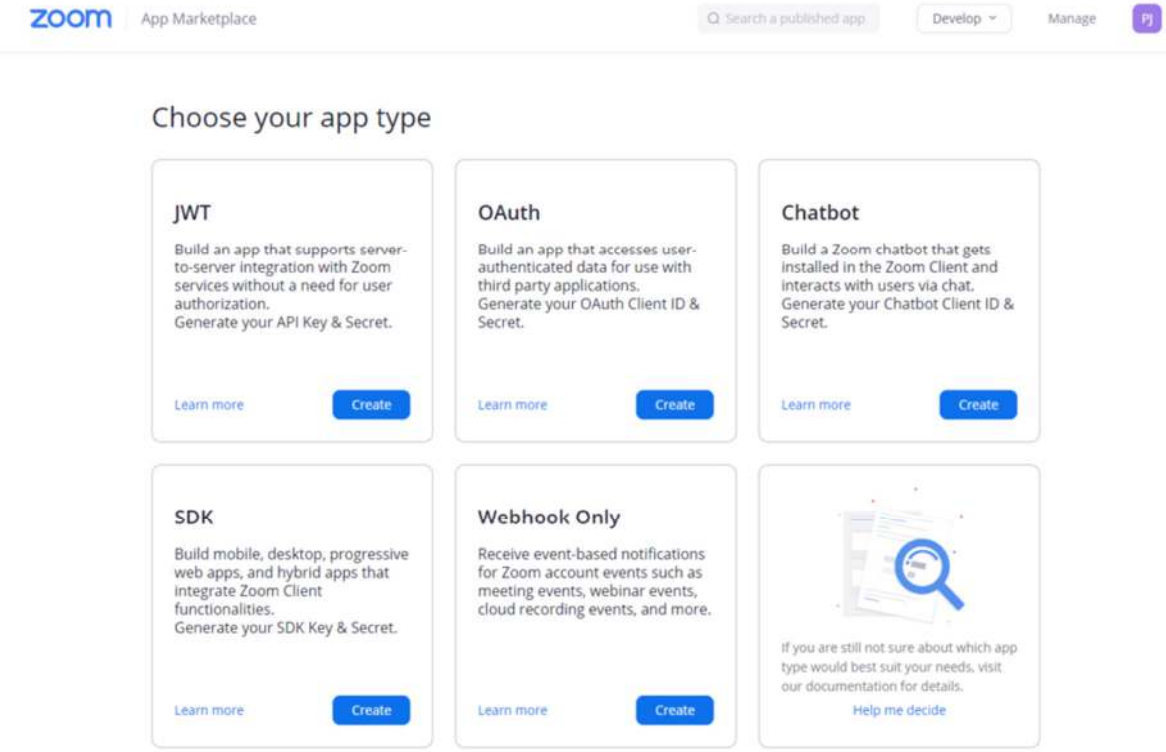

After that, select **JWT**. You will be asked to give a name to the app, and then some basic information like developer name, company name, email address etc.

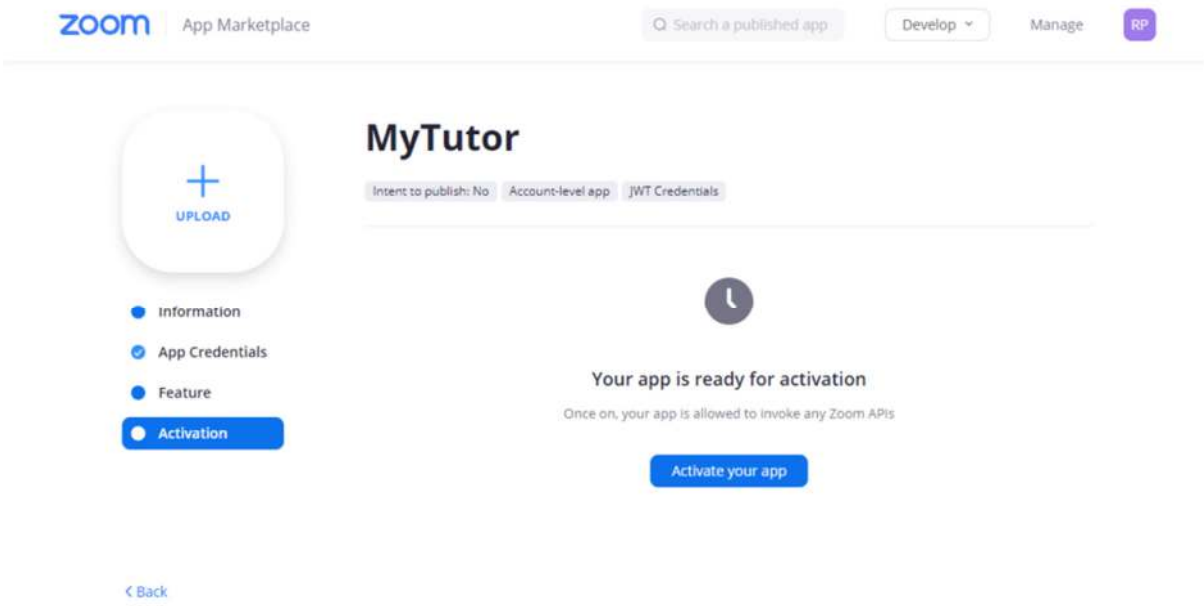

Then, go to the Activate tab and press "Activate your app" to make the JWT operational

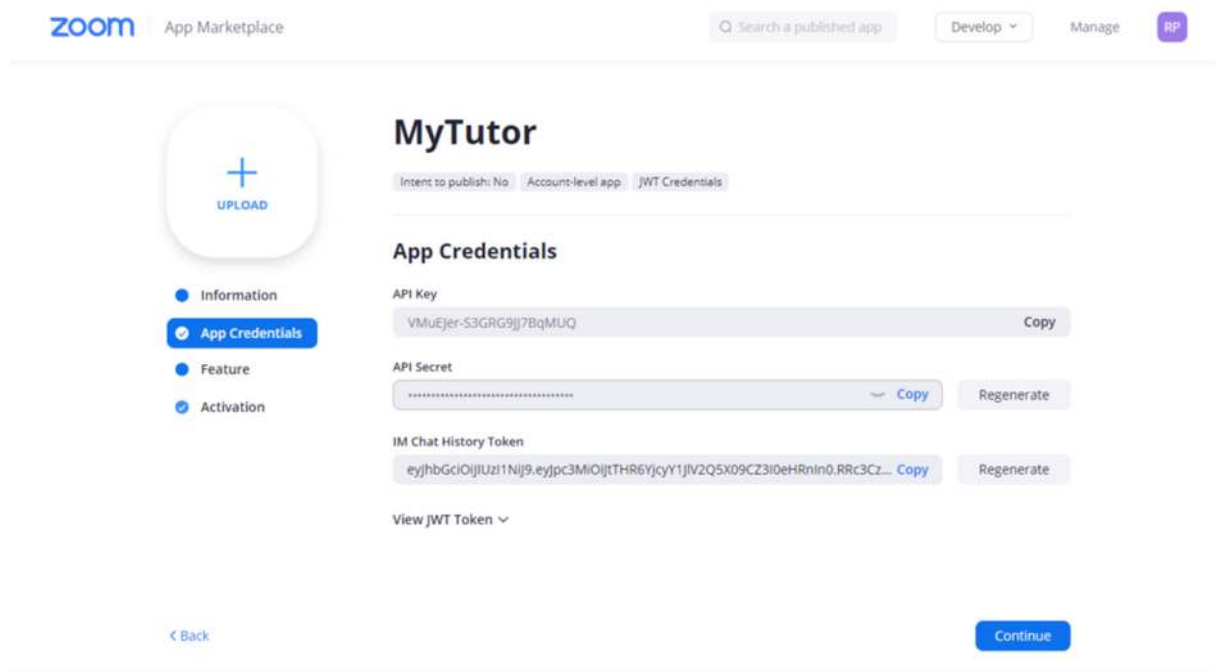

Now you will be able to view your newly validated App Credentials.

# **Connect Zoom to Tutor LMS**

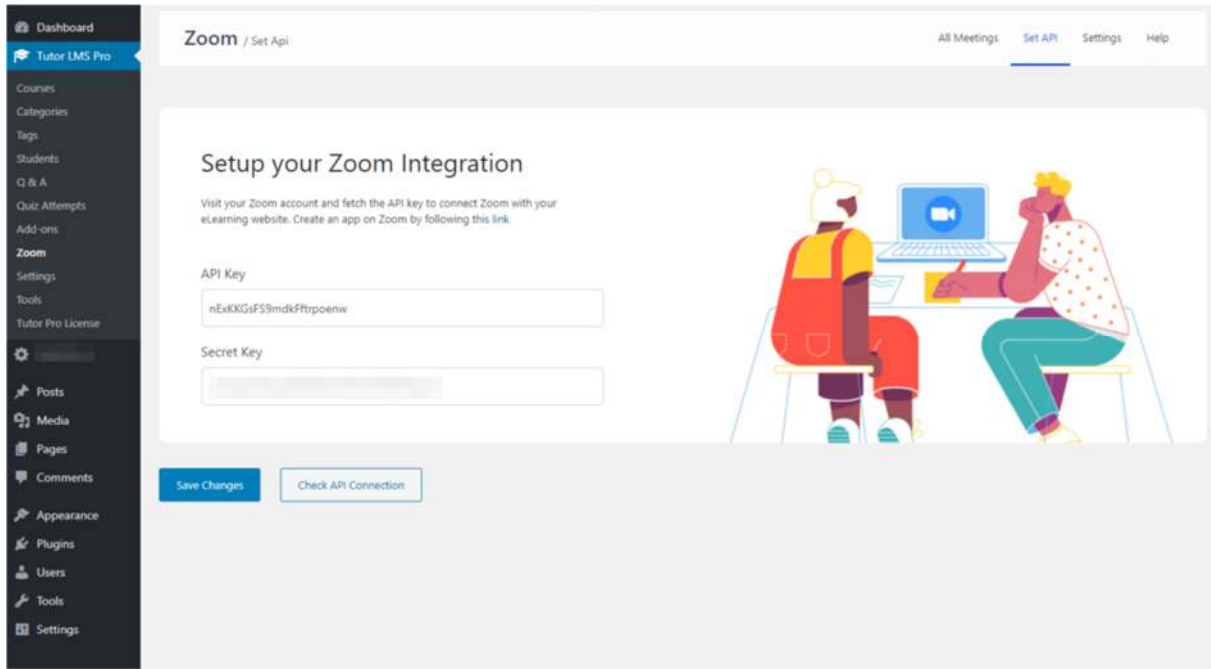

Finally, head over to your WeSpeak backend dashboard (click Calendar from dropdown by MORE tab), and navigate to **Tutor LMS Pro > Zoom > Set API**. Paste your API key and Secret key from the JWT you just created, and then save your changes. You can also click on "Check API Connection" to test out the connection (make sure to **save your changes** before testing).

# **All Meeting Lists**

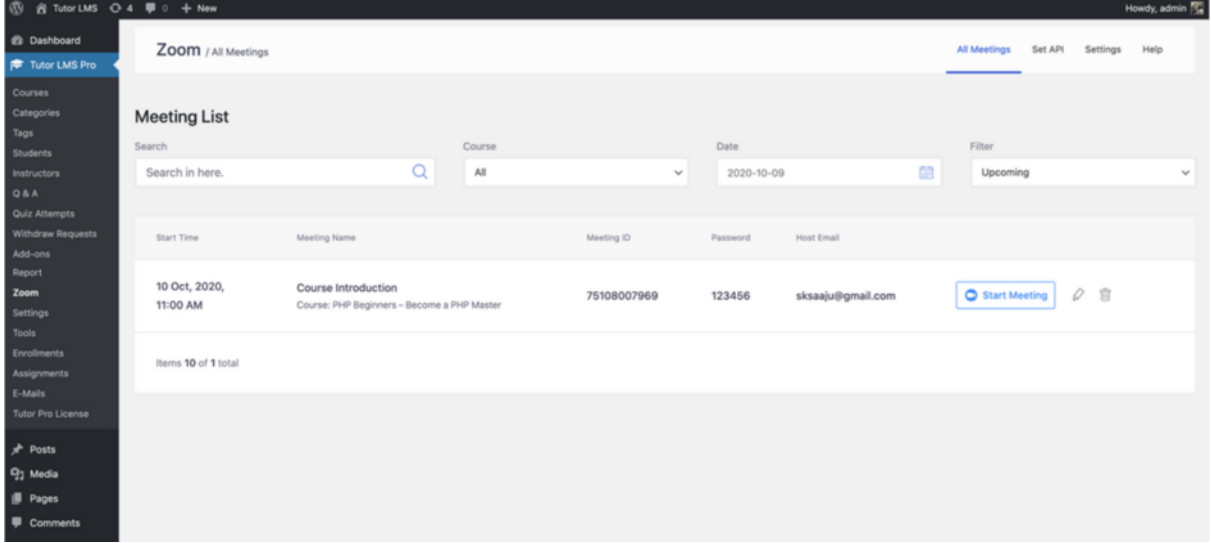

"All meeting list" gives administrators a detailed view of meetings scheduled using Zoom. You can search for meetings, filter by course, date, or status. You can also edit these meetings directly from this panel as well as deleting them.

#### **Set API**

As stated before, you can add or edit your API credentials in this panel to configure the Zoom integration.

API Key: This can be found in the JWT app credentials in your Zoom app that you created.

Secret Key: This can also be found in the JWT app credentials. This is labeled as "API Secret".

Check API Connection: Use this button to check the connection between your website and Zoom. **Make sure to save changes first.**

**Settings** 

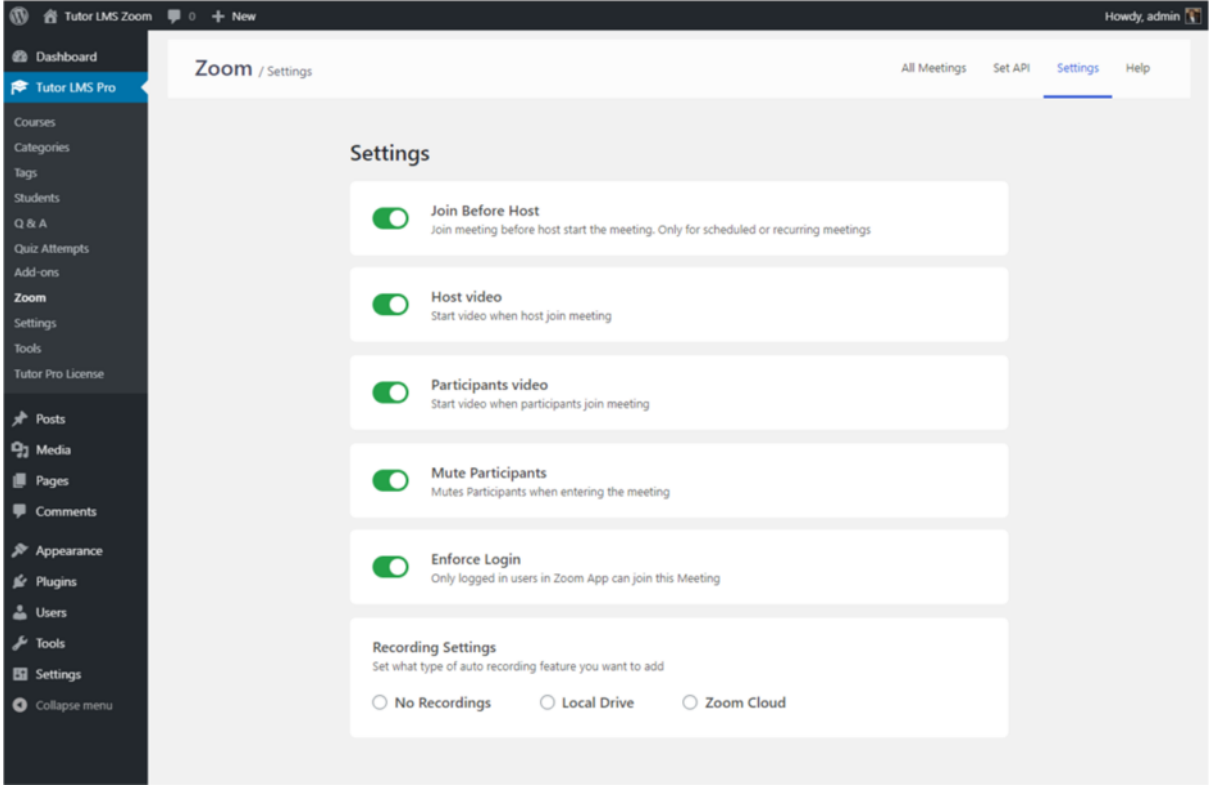

**Join Before Host**: This will allow students to join before the instructor. Only applicable for scheduled or recurring meetings

**Host Video**: This will start the host's video when the host joins a meeting

**Participants Video**: This will start with video enabled when a participant joins the meeting

**Mute Participants**: The participants' audio will be muted initially when they join a meeting

**Enforce Login**: This will only allow users who have logged into Zoom to join the meeting.

**Recording Setting**: You can specify what kind of recording access you want to give to students.

# Zoom Meeting

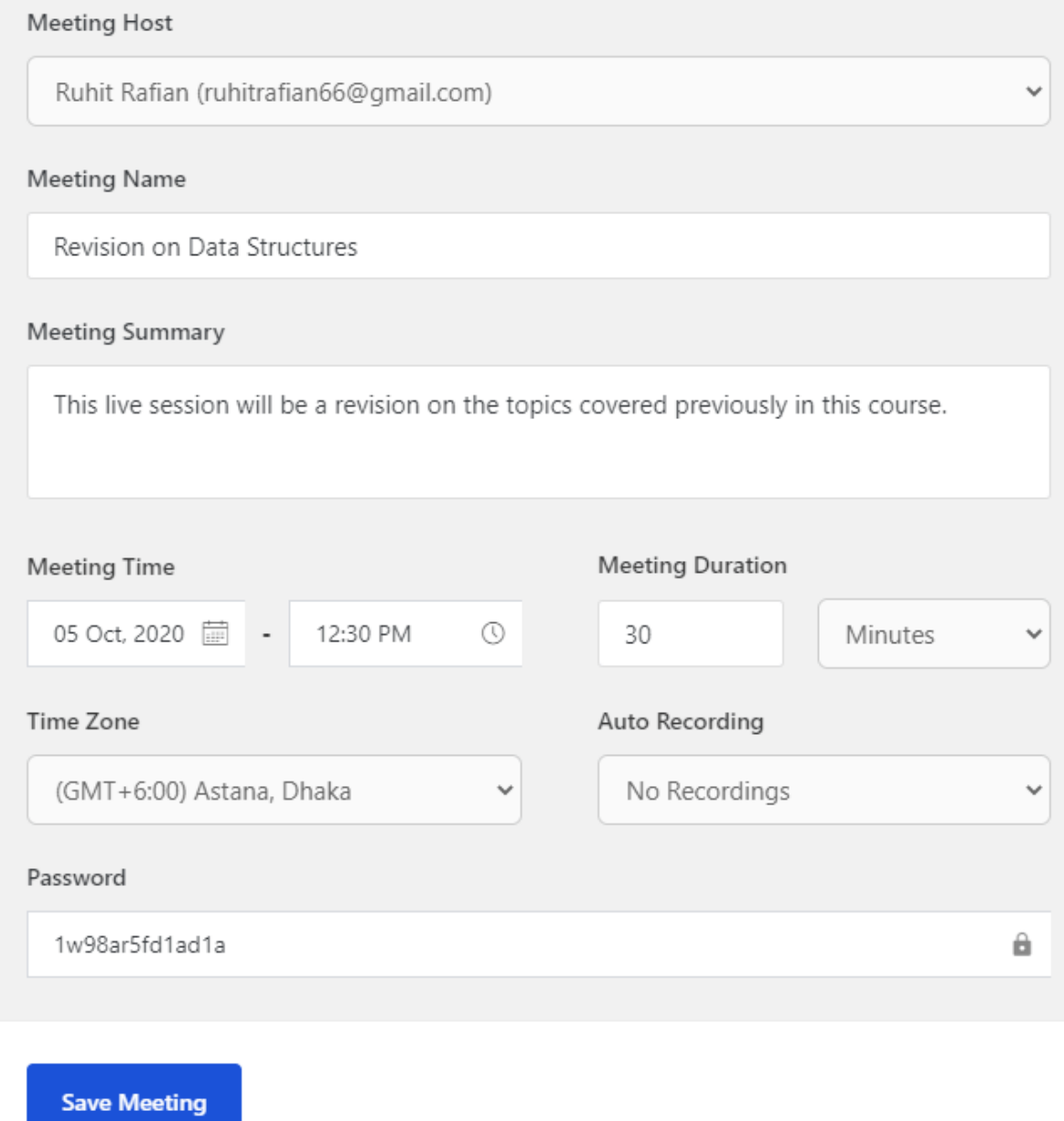

# **Creating a General Meeting**

If Zoom is correctly integrated, you will see a section in the course editing panel called "Connect with your students using Zoom". On it, there will be a button called "Create a Zoom Meeting". Once you click on it, you will be given all the settings to configure.

**Meeting Host**: Select the meeting's host account.

**Meeting Name**: Give the meeting a name.

**Meeting Summary**: Give a summary of what the meeting is about. Mention things such as topics to be covered, type of meeting, etc.

**Meeting Time**: Select the time and date of the meeting

**Meeting Duration**: Select the duration of the meeting. PS: If you are a free user of Zoom, you cannot hold meetings longer than 40min.

**Time Zone**: Specify the timezone for the meeting.

**Auto Recording**: Specify the Recording type of the meeting. Local will store the meeting to a user's PC while cloud will use Zoom cloud storage. Please note that students joining through the browser will not be able to store the meeting, as only the Zoom app can store the meeting.

#### **Creating a Live Lesson**

In each topic, you will see a new button beside Lesson, Quiz etc called Zoom Live Lesson. This will allow you to create lesson-specific meetings for your students.

**Meeting Host**: Select the meeting's host account.

**Meeting Name**: Give the meeting a name.

**Meeting Summary**: Give a summary of what the meeting is about. Mention things such as topics to be covered, type of meeting, etc.

**Meeting Time**: Select the time and date of the meeting

**Meeting Duration**: Select the duration of the meeting. PS: If you are a free user of Zoom, you cannot hold meetings longer than 40min.

**Time Zone**: Specify the timezone for the meeting.

**Auto Recording**: Specify the Recording type of the meeting. Local will store the meeting to a user's PC while cloud will use Zoom cloud storage. Please note that students joining through the browser will not be able to store the meeting, as only the Zoom app can store the meeting.